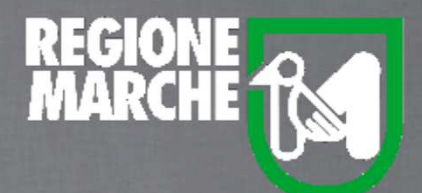

# SISTEMA BIBLIOTECARIO MARCHE *isebinanext*

## GESTIONE CATALOGOCREAZIONE DI UNA NUOVA COLLANA

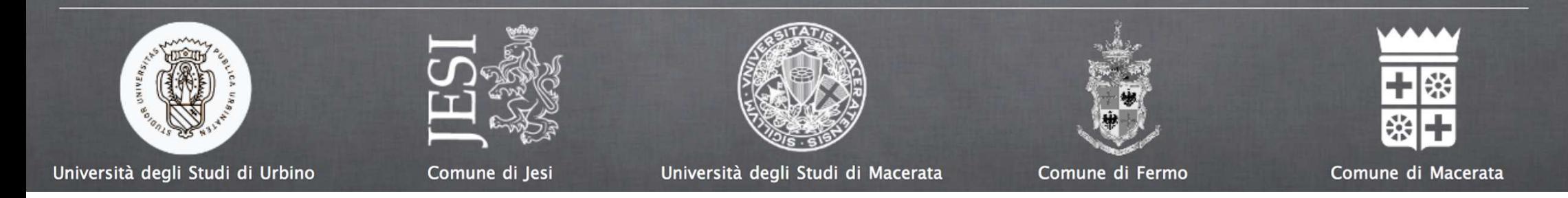

### *isebinanext*

La creazione di una nuova collana si attiva tramite la funzione **Nuovo > Collana**

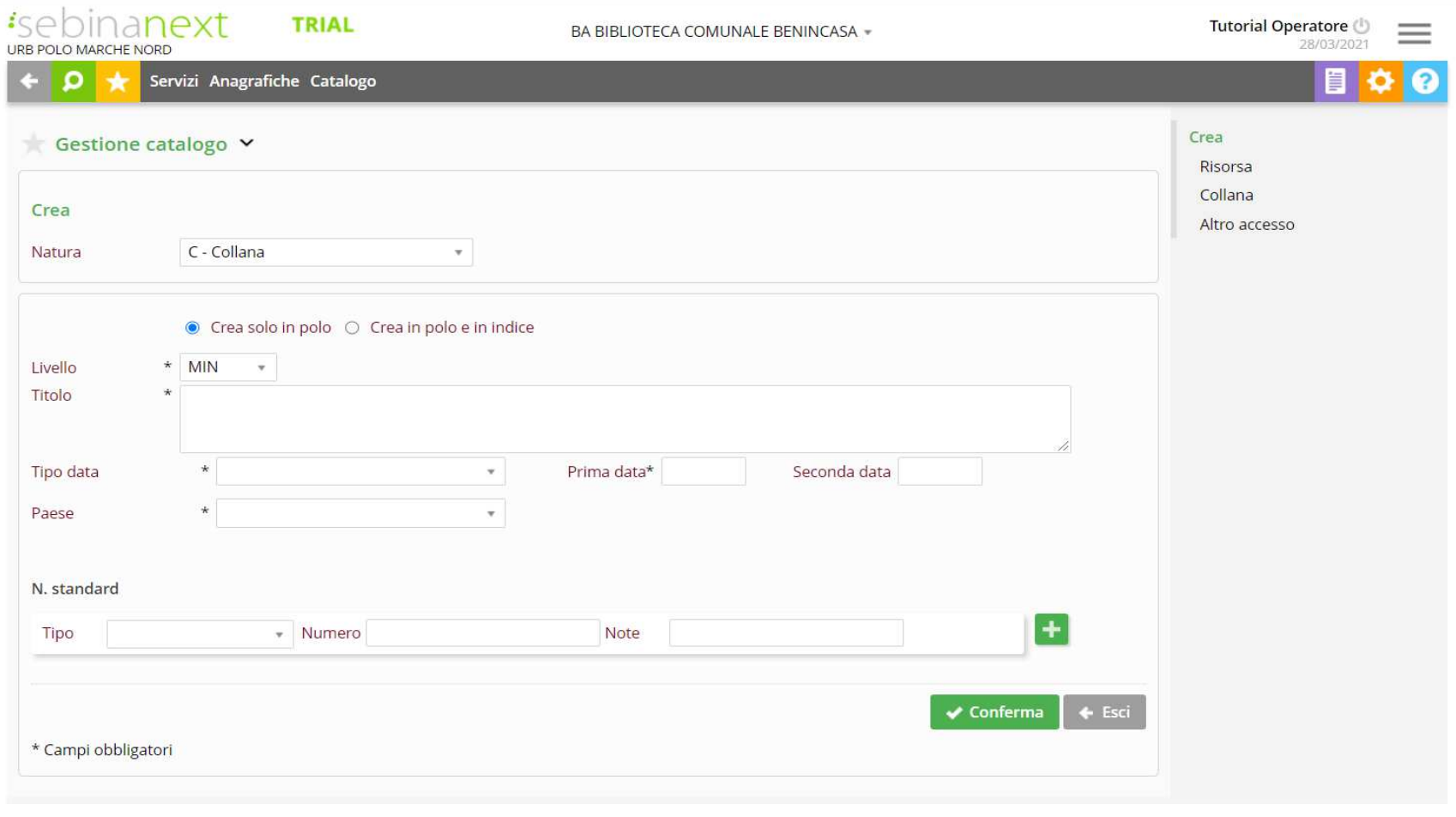

Si apre quindi la videata di **Nuova collana**, che presenta tutti i campi da compilare per questa natura specifica. Nei campi sono riportati i dati eventualmente già compilati in fase di ricerca. I campi preceduti da un asteriscosono obbligatori.

- •Crea solo in polo/Crea in polo e in Indice: si può scegliere se creare la collana solo in polo oppure inviarla contemporaneamente in Indice
- • **Livello**: <sup>è</sup> possibile scegliere il livello catalografico tra <sup>i</sup> livelli uguale <sup>o</sup> inferiori al livello assegnato al bibliotecario, presentati nel menù <sup>a</sup> tendina
- • **Titolo**: campo in cui digitare la descrizione catalografica completa della collana, secondo gli standard della Guida alla catalogazione in SBN.
- •**Natura** precompilata con il valore <sup>C</sup> - Collana.
- •**Tipo data**: è necessario comunicare il codice di tipo data relativo alla collana, scegliendolo nel menù a tendina; in base al codice comunicato si apriranno uno oppure due campi data che, sempre in base al codice comunicato, possono essere obbligatori oppure facoltativi. Ad es.: *F-DATA INCERTA Prima data ... Seconda data ...* oppure *A* -PUBBLICAZIONE SERIALE CORRENTE Prima data 2006

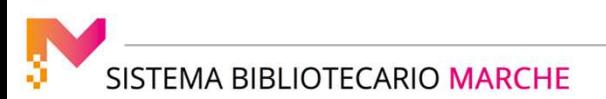

# *isebinanext*

#### GESTIONE:CATALOGO: CREAZIONE DI NUOVA COLLANA

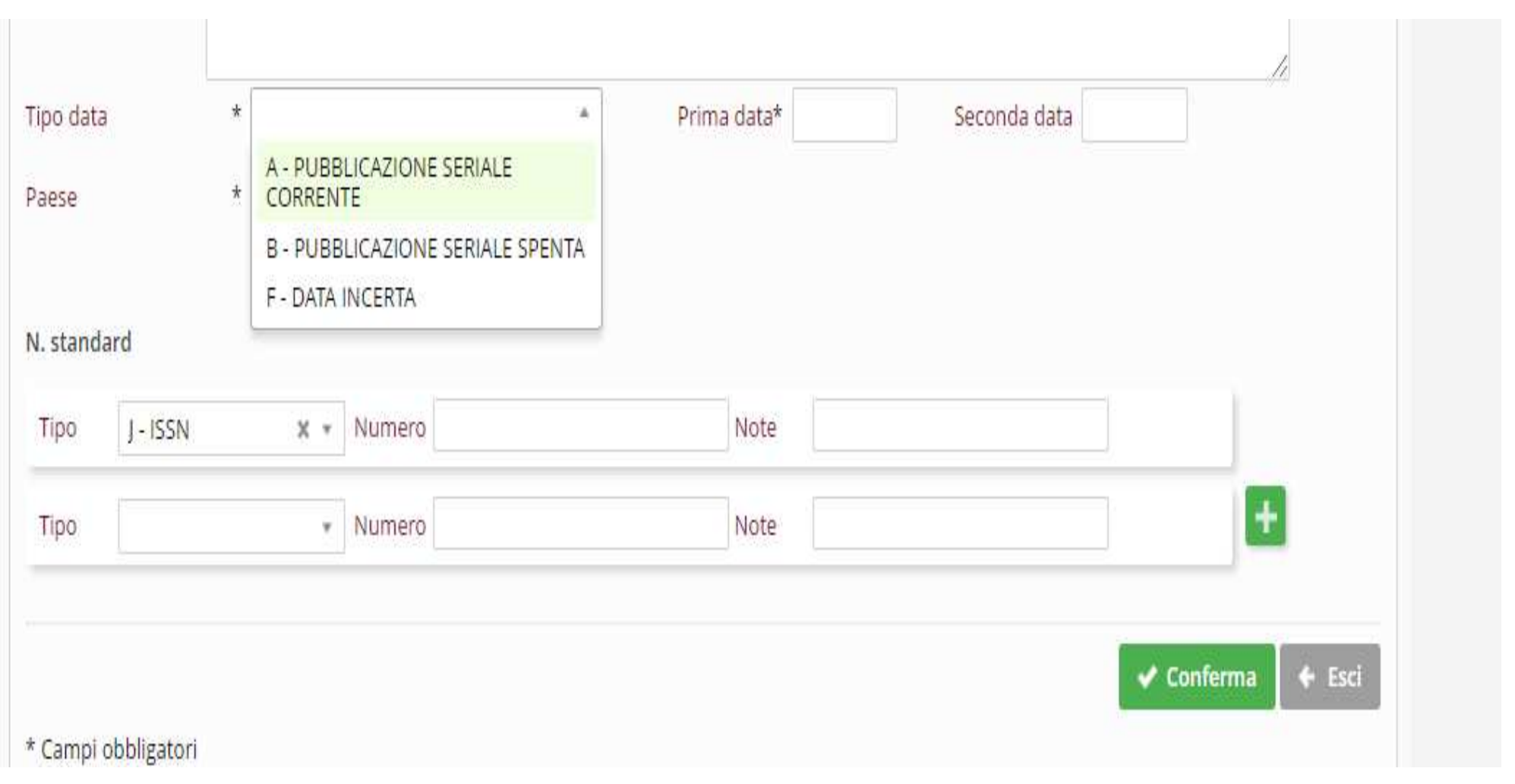

#### *isebinanext*

- • **Paese**: è possibile digitare il codice SBN di Paese (2 caratteri) oppure selezionare nel menù <sup>a</sup> tendinala descrizione del paese di pubblicazione.
- • **Tipo numero standard**: è possibile comunicare il codice SBN di tipo numerostandard selezionandone la descrizione nel menù <sup>a</sup> tendina.
- • **Numero standard** <sup>e</sup> relative **Note**: dopo avere scelto il codice di numero standard <sup>è</sup> possibile comunicare il numero <sup>e</sup> l'eventuale campo note al numero standard. Se si desidera aggiungere un ulteriore numero standard cliccare sull'icona "più" <sup>a</sup> destra dell'ultimonumero inserito.

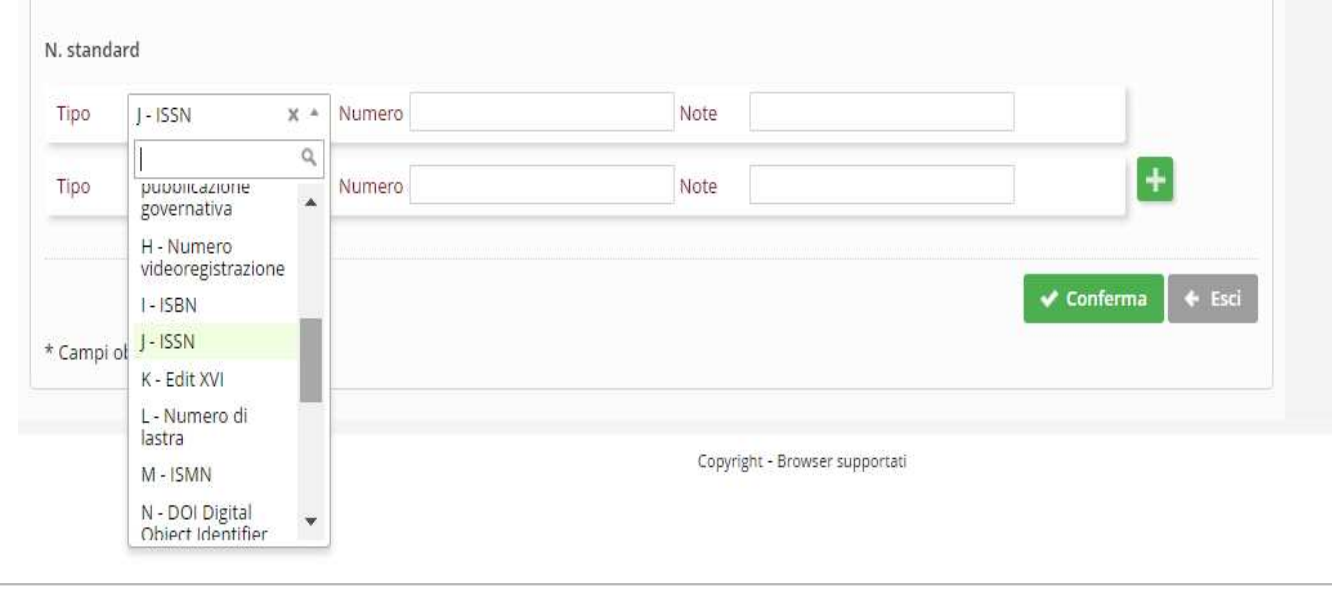

SISTEMA BIBLIOTECARIO MARCHE

a cura dello staff di coordinamento operativo

Terminato l'inserimento dei campi si registra la collana con il pulsante **conferma**, il sistema provvede ad assegnare automaticamente un **identificativo**.